# Cooke Access Portal (CAP) Scholar Manual for Undergraduate and Graduate Scholars

| Introduction                                                                                                    |
|----------------------------------------------------------------------------------------------------|
| Accessing CAP                                                                                                    |
| Dashboard3                                                                                                    |
| About Me                                                                                                    |
| My Academic Institutions                                                                                                    |
| My Communications                                                                                                    |
| To Do List       14         Communications       14         Grades       14         COA Forms       14         Payments       14         Loan Forgiveness Agreements       14 |
| Cost of Attendance (COA)                                                                                                    |

#### Introduction

Welcome to the Cooke Access Portal (CAP), a system created by the Jack Kent Cooke Foundation to help scholars fulfill their scholarship requirements. You will use CAP throughout your time as a Cooke Scholar to input grades, upload transcripts, communicate with the Foundation and perform other required tasks.

#### **Accessing CAP**

To sign in, go to <u>https://jkcf.org/cap</u> and log into your account. If you have forgotten your password, click the *Forgot Password*? link to set a new one.

The sign in screen will look like this:

| Cooke Access Portal - CAP                                                                                                    | Login            |                           |
|----------------------------------------------------------------------------------------------------|------------------|---------------------------|
| Welcome to the Cooke Access Portal (CAP) for scholars, young scholar parents/guardians, and financial<br>aid officers. From this portal, Cooke Scholars can submit academic progress updates and other required<br>nformation. CAP also allows financial aid officers from higher education institutions to submit scholars' | Email:           | Enter Email               |
| Cost of Attendance forms for processing.                                                                                                    | Password:        | Enter Password            |
|                                                                                                    |                  | Login                     |
|                                                                                                    | Forgot Password  | 12                        |
|                                                                                                    | To learn more ab | out us visit www.jkcf.org |
|                                                                                                    | Privacy & See    | curity                    |

#### Dashboard

When you first log in, you'll start on your CAP dashboard. In the upper right corner of the screen, you will also see a link to My Dashboard to navigate back to the main page at any time. From the dashboard, you can update your personal information, upload your grades, complete your COA, submit your bills, communicate with the Cooke Foundation, and access your personal To Do List.

| JACK KENT COOKE                                                                                                    |                                                                                     |                                                                                                | About Me 🔒 Philosop & Security 💭 Lynnery UT Steele 🗸                |
|----------------------------------------------------------------------------------------------------|-------------------------------------------------------------------------------------|------------------------------------------------------------------------------------------------|---------------------------------------------------------------------|
|                                                                                                    |                                                                                     |                                                                                                | My Dashboard My Academics & Activities - My Cost of Attendance Form |
| <b>← ▼</b>                                                                                                    |                                                                                     |                                                                                                |                                                                     |
| Welcome                                                                                                    |                                                                                     |                                                                                                | +                                                                   |
| Welcome to the Cooke Access Portal (CA                                                                                                    | P). This dashboard allows you to interact with the Cooke Foundation and k           | ep your educational adviser informed of important updates. From this dashboard you can:        |                                                                     |
| Update your scholar profile and com     List the academic institution you are     Submit transcripts and progress rep     Keep track of required program doc | e attending                                                                         |                                                                                                |                                                                     |
| To get started, please review and update t                                                                                                    | the "About Me" section and complete any pending tasks listed under your "           | 'o Do List.'                                                                                   |                                                                     |
| PROFILE UPDATE REQUIRED. Click on "Ab                                                                                                    | out Me <sup>*</sup> to review and complete your contact information. Once complete, | you must click the Profile Up-To Date button at the bottom of the page to update your account. |                                                                     |
| 🗸 About Me                                                                                                    |                                                                                     |                                                                                                |                                                                     |
| My Academics & Activities                                                                                                    |                                                                                     |                                                                                                |                                                                     |
| My Academic Institutions                                                                                                    | ty Grades 🥥 My Communications                                                       |                                                                                                |                                                                     |
| My Cost of Attendance Forms                                                                                                    |                                                                                     |                                                                                                |                                                                     |
| My COA Forms                                                                                                    | ty Scholarship Payments My Loan Forgiveness<br>Agreements                           |                                                                                                |                                                                     |
| To Do List                                                                                                    |                                                                                     |                                                                                                |                                                                     |
|                                                                                                    | COA FORMS (0) PAYMENTS (0) LOAN FORGIVENESS AGREEMENTS (0                           | ACADEMIC INSTITUTIONS (1)                                                                      | •                                                                   |
| COMMUNICATIONS (3) CRADES (14)                                                                                                    | CONFORMACION FORMENTACON LOAN FORMENESS ADREEMENTS (0                               | ACADEMIC INSTITUTIONS (1)                                                                      |                                                                     |
|                                                                                                    |                                                                                     |                                                                                                | 1-3 of 3 < >                                                        |
| # Scholarship                                                                                                    | Question Type                                                                       | Description                                                                                    | Deadline for Followup ©                                             |
| 1 Undergraduate Transfer (UT)                                                                                                    | Academic/Advising                                                                   | Can my adviser see this?                                                                       | View                                                                |

## **About Me**

To get started, click on the About Me icon on your dashboard. About Me is where you review and edit your personal information, including contact and demographic information. You must keep your information up to date; it is the primary way in which the Foundation will communicate with you. Once you have updated your information please be sure to click "Profile Up-To Date" to save and submit your updates in CAP. Please note that you will be prompted periodically to update your information.

| Please | click through all of | the tabs below to ens | sure that your profile is a | ccurate. You can add or upda | ate information as nee | eded. The Cooke F | Foundation will use the contact information you provide in this profile for all communications. |
|--------|----------------------|-----------------------|-----------------------------|------------------------------|------------------------|-------------------|-------------------------------------------------------------------------------------------------|
| NAME   | ADDRESSES            | EMAIL ADDRESSES       | PHONE NUMBERS               | EMERGENCY CONTACT            | DEMOGRAPHICS           | HOMETOWN          | COUNTRY OF CITIZENSHIP                                                                          |
| ş      | Scholar Salutation   | Select One            |                             | Ŧ                            |                        |                   |                                                                                                 |
|        | * First Name         | Divya                 |                             |                              |                        |                   |                                                                                                 |
|        | Middle Name          |                       |                             |                              |                        |                   |                                                                                                 |
|        | * Last Name          | Navani                |                             |                              |                        |                   |                                                                                                 |
|        | Suffix               |                       |                             |                              |                        |                   |                                                                                                 |
|        | Preferred Name       |                       |                             |                              |                        |                   |                                                                                                 |
|        | Pronunciation        |                       |                             |                              |                        |                   |                                                                                                 |
|        |                      |                       |                             |                              |                        |                   |                                                                                                 |
|        |                      |                       |                             |                              |                        |                   | Profile Up-To Date                                                                              |

#### Name

Use this tab to add your preferred name (if you prefer a name different from your legal name) and provide pronunciation of your name. If your first or last name changes, please contact us at cap@jkcf.org with changes to your name.

Remember to click the Save button on the bottom of the page when you are finished updating data in each of the sections.

#### Addresses

Use this tab to provide the Foundation with your address(es). To edit, add, or delete your addresses, click the Add/Edit Addresses link. From there, you may edit any of your addresses or add a new address by clicking the New Address button. Make sure to properly designate your addresses (School, Permanent, Temporary) and indicate the address you'd like the Foundation to use as your primary address. We may periodically mail correspondence to your primary address.

#### **Email Addresses**

Your primary email address is also your username for the system. If you use other email addresses, please enter them in the Email Addresses tab, but keep in mind that the address in the Primary Email field is the one you will use to log in to CAP. Changing your primary email address will change the username you use to sign in. If we have trouble reaching you at your primary email address, we may attempt to reach you at the additional email addresses you provide.

#### **Phone Numbers**

Like the Email Addresses tab, enter your primary phone and any other phone numbers where you may be reached.

#### **Emergency Contact**

You are required to designate at least one emergency contact and may list one additional contact as well. We require this information in case we need to reach someone during an emergency or if we are unsuccessful in contacting you. Do not include someone you do not wish the Foundation to contact or someone who is difficult to reach.

#### Demographics and Hometown

Some of the fields in your profile were populated from information in your scholarship application. You may update your demographic and hometown information at any time. If you find that you are unable to make a change and/or see a mistake that you are unable to update, please contact the Cooke Foundation at cap@jkcf.org.

#### Country of Citizenship

If your country of citizenship changes, please update it on this tab. If you have dual citizenship, please pick one of your countries of citizenship to list here.

#### **My Academic Institutions**

In the My Academic Institutions section, you provide information about the school you are currently attending. While most scholars will only attend one institution during their scholarship program, some will attend a different institution if participating in approved summer study, study abroad programs, etc.

**Please note:** Adding an institution in CAP does not constitute a request for summer study funding, to transfer to a new institution, or to add additional time to your Cooke scholarship. Please contact your educational adviser if wish to discuss attending a different institution.

|                                                             | enter your academic institutions.                                     |                                |                      |                |                       |                   |
|-------------------------------------------------------------|-----------------------------------------------------------------------|--------------------------------|----------------------|----------------|-----------------------|-------------------|
| academic schedule an<br>o your profile upon ap              | d your estimated enrollment and<br>proval.                            | graduation dates. Once submitt | ed, your school will | be reviewed by | Cooke Foundation s    | staff and added   |
|                                                             | n institution in CAP does not con<br>p. Please contact your education |                                |                      |                | itution, or to add ad | lditional time to |
|                                                             |                                                                       |                                |                      |                |                       |                   |
| Add New College Schola                                      | ar (CS) Academic Institution                                          |                                |                      |                |                       |                   |
|                                                             |                                                                       |                                |                      |                |                       |                   |
| Add New College Schol<br>y Academic Institut<br>Scholarship |                                                                       | School Type                    |                      | Start Date     | End Date              | + (<br>\$         |

#### Adding a New Academic Institution

- 1. Click the Add New Academic Institution button.
- 2. Select one of the following as the type of institution and click Save:
  - College/University if you are enrolled in an undergraduate degree program.
  - Graduate School if you are enrolled in a graduate program.

Once you choose a school type, you will see this page:

|                                   |              | About Me    | 🛔 John Smith 👻               |
|-----------------------------------|--------------|-------------|------------------------------|
| JACK KENT COOKE                   | My Dashboard | My Academic | cs & Activities <del>-</del> |
|                                   |              |             |                              |
| <b>← →</b>                        |              |             |                              |
| John Smith                        |              |             |                              |
| * School Type: College/University |              |             |                              |
| * Academic Institution:           |              |             |                              |
| Can't Find your School?           |              |             |                              |
| Enter New Academic Institution    |              |             |                              |
| * Schedule                        |              |             |                              |
| Select One \$                     |              |             |                              |
| * Are You Currently Enrolled?     |              |             |                              |
| ◯ Yes ◯ No                        |              |             |                              |
| * Anticipated Degree(s)           |              |             |                              |
| Enter Degree(s)                   |              |             |                              |
| Cancel Submi                      | t            |             |                              |

3. In the Academic Institution field, start typing the name of your institution. As you type, a list of schools will populate. If your school is listed, select it. If you don't initially see your school, continue to type the complete name or try different variations of your school's name.

If you are unable to find your school in the list, refer to the next section in this manual titled Registering a New Academic Institution to register your school.

- 4. Graduate Scholars will enter the name of their enrolling school or program.
- 5. From the Schedule dropdown, select your school's academic calendar. The choices are Semester, Quarter, or Trimester. Please note that if your school has three main terms (fall, winter, spring), you should select Trimester as your school's schedule even if your school may refer to them as quarters. Only if your school has four actual quarters in which you typically enroll should you select Quarters. (Four full quarters of enrollment usually applies only to graduate programs.)
- 6. Indicate if you are currently enrolled at this institution.
  - If you are currently enrolled or will be soon, select Yes and enter your Anticipated Graduation Date. If you are unsure of your graduation date, please provide your best estimate.

- If you are no longer enrolled at the institution, select No and answer the "Did you Graduate?" question. If you select Yes, enter your graduation date and the term in which you graduated.
- 7. Click on the Enter Degree(s) button to enter your intended degree and major/field of study information. Click the plus button (+) to add a degree.

For Undergraduate Scholars the screen will look like this:

#### Instructions

| Please enter yo | ur anticipated | degree(s) below. |   |                  |   |
|-----------------|----------------|------------------|---|------------------|---|
| Degree(s)       |                |                  |   |                  |   |
| Degree Type     |                | Major            |   | Minor (optional) |   |
| Select One      | •              | Select One       | • | •                | × |
| +               |                |                  |   |                  |   |

- Degree Type Select the degree you are pursuing or plan to pursue.
- Major Select your major. If you have yet to decide on a major, choose Undecided at the bottom of the list. If you are working towards or have completed more than one major, use the plus button (+) to add a new row and provide additional information.
- Minor If you have a minor, select it from the list. If you are working towards or have completed more than one minor, use the plus button (+) to add a new row and provide additional information. If you have more minors than majors, you may enter duplicate degree and major information in order to choose an additional minor.

**Please note:** The Foundation does not typically fund more than one major and minor if additional majors/minors add more time to your degree. Please contact the Foundation if you plan to pursue more than one major or minor.

You may edit or delete degree information when entering your grades. See the My Grades section for further details.

For Graduate Scholars, the screen will look like this:

#### Instructions

|    | Please enter your anticipated degree(s) belo | W. |                        |   |
|----|----------------------------------------------|----|------------------------|---|
| De | gree(s)                                      |    |                        |   |
| De | gree Type                                    | (  | Graduate Area of Study |   |
|    | Select One                                   |    | Select One             | × |
| +  |                                              |    |                        |   |

- Degree Type Select the degree you are pursuing.
- Graduate Area of Study Select your field of study. If you are working towards or have completed more than one graduate degree, use the plus button (+) to add a new row and provide additional information. If you have more than one field of study per degree, you may enter duplicate degree types in order to choose an additional area of study.

You may edit or delete this information when entering your grades.

- 8. Once you are finished entering your information, click the Save and Close buttons to save your information and close the window.
- 9. When you have entered all required information, click the Submit button on the bottom of the Add New Academic Institution page. Once submitted, your school information will be verified by Cooke Foundation staff within 1-2 business days.

#### Registering a New Academic Institution

If you were unable to find your college or university in the school list, you must register your school by providing the information. Follow the steps below to register your school.

 On the Add New Academic Institution form, click the Enter New Academic Institution button. Can't Find your School?

Enter New Academic Institution

- 2. A window will pop up asking you to provide your school's name, address, and website as well as your name, phone number, and email address.
- 3. Click the Submit button at the bottom. Once we have verified your school, we will notify you via email that you may now complete the academic institution section of your profile.

## **My Grades**

The Foundation requires scholars to submit grades at the end of every term. Promptly submitting your grades is required to maintain good standing in your scholarship program. Please note that an official transcript is required every spring term. Unofficial transcripts are acceptable for all other terms if the submitted transcript has your full name, institution, course names, credit hours, and grades assigned.

At the end of every term, you will receive an email notification that it is time to submit your grades in CAP. A request to enter grades will show up on your To Do List on your dashboard. Please note, you will not be able to submit grades until the request appears on your To Do List.

| To D | o List                 |            |                    |            |            |      |
|------|------------------------|------------|--------------------|------------|------------|------|
| ACAE | DEMIC INSTITUTIONS (0) | GRADES (1) | COMMUNICATIONS (1) |            |            |      |
| #    | Academic Institution   |            | Calendar Year      | ≑ Term     | Due Date   | ÷    |
| 1    | Stanford University    |            |                    | Semester - | 01/25/2018 | View |

#### Adding New Grades

Before you enter your grades, you must have a copy of your most recent transcript. You cannot edit your grade entry once you click Submit, therefore do not start this process until all your grades have been posted by your school. Your transcript must contain data for all required fields.

- 1. To begin entering your grades, click on Grades tab on your To Do List.
- 2. Click the View button next to the institution for which you are submitting grades.
- 3. Enter your year in school and the academic year.
- 4. Enter the school term for which you will be entering grades.

|      | entered. After you click S   | out your term grades to submit to the foundation. To do so, select your year in college and the calendar year for the grades being<br>save, you may select the school term for the grades being entered. Then answer questions regarding your term GPA and<br>cable. After you save your responses, you will be able to add your course grades and upload a copy of your transcript. |
|------|------------------------------|----------------------------------------------------------------------------------------------------|
|      |                              |                                                                                                    |
|      | * Due Date:                  | 04/16/2018                                                                                                    |
|      | School:                      | Harvard University/Harvard College                                                                                                    |
| _    | Enter Grade and Te           | erm Information                                                                                                    |
| S    | elect One                    | Y                                                                                                    |
| lf y | rou are uncertain of your ye | ear in school, please contact your educational adviser.                                                                                                    |
| * A( | cademic Year                 |                                                                                                    |
| Se   | elect One                    | •                                                                                                    |
| * Te | erm                          |                                                                                                    |
| S    | elect One                    | •                                                                                                    |

5. Review your degree information. Click Enter Degree(s) button to review and update your degree, major/field of study, and minor information, if necessary.

#### For Undergraduate Scholars Only:

1. Click on Enter Course(s) button. A new window will open for you to enter information for each course. To add a course, click on the plus button (+).

| In | structions                                                                                           |                                                                                                    |                                                                                                    |                                   |                  |                      |
|----|----------------------------------------------------------------------------------------------------|----------------------------------------------------------------------------------------------------|----------------------------------------------------------------------------------------------------|-----------------------------------|------------------|----------------------|
| Co | For each course,<br>Course Nui<br>Name of C<br>Subject – s<br>Credit Hou<br>Course Gra<br>Courts Tov | n to add grade information for all of your courses<br>enter the following:<br>mber – enter "1" if course number is not listed on y<br>ourse Provided on Transcript – enter the exact cou-<br>elect the subject from the list that most closely m<br>rs – enter "0" if credit hours are not listed on your<br>de – enter the grade you received in the course<br>vards Major – does this course count towards you<br>vards Major – this field will appear If you selected | your transcript<br>urse name as it appears on your t<br>atches your course. If you are un<br>ranscript<br>rr major? If you have not yet decla | sure which subject your course be |                  |                      |
| Co | urse Number                                                                                          | Name of Course Provided on Transcript                                                                                                    | Subject                                                                                                    | Credit Ho                         | urs Course Grade | Counts Towards Major |
| +  | )                                                                                                    |                                                                                                    | Save                                                                                                    | Close                             |                  | _                    |

For each course, enter the following:

- Course Number enter "1" if course number is not listed on your transcript
- Name of Course Provided on Transcript enter the exact course name as it appears on your transcript
- Subject select the subject from the list that most closely matches the course. If you are unsure which subject your course belongs in, please review the list.
- Credit Hours enter "1" if credit hours are not listed on your transcript
- Course Grade enter the grade you received in the course
- Counts Towards Major does this course count towards your major? If you have not yet declared a major, please select "I'm not sure".
- Counts Towards Minor this field will appear if you selected a minor in the "degrees" section

Click the plus button (+) to add grade information for all your courses for the term. The following is a screenshot of this page populated with grade information.

| Instructions           Image: Solution of the stand solution of all of your courses for the term.           Image: Solution of the stand solution of all of your courses for the term.           Image: Solution of the stand solution of all of your courses for the term.           Image: Solution of the stand solution of all of your courses for the term.           Image: Solution of the stand solution of all of your courses for the term.           Image: Solution of the stand solution of all of your courses for your transcript.           Image: Solution of the stand solution of all of your courses of your are unsure which subject your course belongs in please review link link.           Image: Solution of the stand solution of your transcript.           Image: Solution of the stand solution your transcript.           Image: Solution of the stand solution your transcript.           Image: Solution of the stand solution your transcript.           Image: Solution of the stand solution your transcript.           Image: Solution of the stand solution your transcript.           Image: Solution of the stand solution or the 'degrees' social           Image: Solution of the stand solution or transcript.           Image: Solution or transcript.           Image: Solution or transcript.           Image: Solution or transcript.           Image: Solution or transcript.           Image: Solution or transcript.           Image: Solution or transcript.           Image: Solutio                                                                                                    |                                                                                                    |                                                   |                                                      |                                |                 |                      |          |
|----------------------------------------------------------------------------------------------------|----------------------------------------------------------------------------------------------------|---------------------------------------------------|------------------------------------------------------|--------------------------------|-----------------|----------------------|----------|
|                                                                                                    | nstructions                                                                                                    |                                                   |                                                      |                                |                 |                      |          |
| • Course Number - enter 1 <sup>-1</sup> if course number is not listed on your transcript • Name of Course Provided on Transcript of the cast course name as it appears on your transcript. • Subject - select the subject from the list that most listed on your transcript. • Course Grade - enter 1 <sup>-1</sup> of certain hous are not listed on your transcript. • Course Grade - enter the grade you received in the course. • Course Grade - enter the grade you received in the course. • Course Grade - enter the grade you received in the course. • Course Grade - enter the grade you received in the course. • Course Grade - enter the grade you received in the course. • Course Grade - enter the grade you received in the course. • Course Grade - enter the grade you received in the course. • Course Some Number Name of Course Provided on Transcript Subject Oredit Hours Oredit Hours Oredit Hours Oredit To to Business. • Business and Marketing • 1 A • Ves • 100 • Indo to Business • Business and Marketing • 1 A • No • 100 • Autor of Course Course C                                                                                                    | Click the "+"                                                                                                    | button to add grade information for all of your c | ourses for the term.                                 |                                |                 |                      |          |
| <ul> <li>Name of Course Provided on Transcript – enter the exact course name as it appears on your transcript.</li> <li>Subject – steet the subject from the list that most closely matches your course. If you are unsure which subject your course belongs in, please review this list.</li> <li>Course Kourse – enter '' if order hours are on Class of your transcript.</li> <li>Course Grade – enter the grade you received in the course.</li> <li>Courts Towards Major – does this course court towards your major? If you have not yet declared a major, please select 'Thm Not Sure'.</li> <li>Courts Towards Major – does this course court towards your major? If you have not yet declared a major, please select 'Thm Not Sure'.</li> <li>Courts Courts Course Single - does this course court towards your major? If you have not yet declared a major, please select 'Thm Not Sure'.</li> </ul> Courts Courts Course Oround Course Provided on Transcript Subject Course Course Course Course Grade Courts Towards Major 100 English Language and Literature <ul> <li>Intro to Business</li> <li>Business and Marketing  <ul> <li>I.A.</li> <li>No</li> <li>A.0.</li> </ul>  4.00 </li> </ul>                                                                                                    |                                                                                                    |                                                   |                                                      |                                |                 |                      |          |
|                                                                                                    |                                                                                                    |                                                   |                                                      |                                |                 |                      |          |
|                                                                                                    | <ul> <li>Name of Course Provided on Transcript – enter the exact course name as it appears on your transcript</li> </ul> |                                                   |                                                      |                                |                 |                      |          |
| <ul> <li>Course Grade – enter the grade you received in the course <ul> <li>Courts Towards Major – does this course count towards your major? If you have not yet declared a major, please select "I'm Not Sure"</li> <li>Courts Towards Major – this field will appear if you selected a minor in the 'degrees' section</li> </ul> </li> <li>Durse (s) <ul> <li>Course Oracle Oracl</li></ul></li></ul> |                                                                                                    |                                                   |                                                      | ur course belongs in, please r | eview this list |                      |          |
| Counts Towards Major - does this course count towards your major? If you have not yet declared a major, please select "I'm Not Sue"     Counts Towards Minor - this field will appear if you selected a minor in the "degrees" section  Durse(S)  Durse Number Name of Course Provided on Transcript Subject Credit Hours Course Grade Counts Towards Major  100 English English Language and Literature                                                                                                    |                                                                                                    | ,                                                 | anscript                                             |                                |                 |                      |          |
| Counts Towards Minor - this field will appear if you selected a minor in the 'degrees' section                                                                                                    |                                                                                                    |                                                   | maler? If you have not yet deelared a maler alease a | alaat I'm Nat Sura'            |                 |                      |          |
| DULYSE(5)<br>DURRE Number Name of Course Provided on Transcript Subject Credit Hours Course Grade Courts Towards Major<br>100 English English Language and Literature                                                                                                    |                                                                                                    |                                                   |                                                      | elect 1m Not Sule              |                 |                      |          |
| Name of Course Provided on Transcript         Subject         Credit Hours         Course Grade         Course Towards Major           100         English         English Language and Literature         Image: State State St                                                                                                    |                                                                                                    |                                                   |                                                      |                                |                 |                      |          |
| Name of Course Provided on Transcript         Subject         Credit Hours         Course Grade         Course Towards Major           100         English         English Language and Literature         Image and Literature         Image and Literature<                                                                                                    |                                                                                                    |                                                   |                                                      |                                |                 |                      |          |
| Name of Course Provided on Transcript         Subject         Credit Hours         Course Grade         Course Management           100         English         English Language and Literature         Imagement         Imagement         Imagem                                                                                                    | ourse(s)                                                                                                    |                                                   |                                                      |                                |                 |                      |          |
| 100 Intro to Business and Marketing   I A- No A.00                                                                                                    | . ,                                                                                                    | Name of Course Provided on Transcript             | Subject                                              | Credit Hours                   | Course Grade    | Counts Towards Major | 1        |
| 4.00                                                                                                    | 100                                                                                                    | English                                           | English Language and Literature                      | 3                              | Α •             | Yes 🔻                | ×        |
|                                                                                                    | 100                                                                                                    | Intro to Business                                 | Business and Marketing 🔹                             | 1                              | A- •            | No 🔻                 | <b>x</b> |
|                                                                                                    |                                                                                                    |                                                   |                                                      | 4.00                           |                 |                      |          |
|                                                                                                    |                                                                                                    |                                                   |                                                      |                                |                 |                      |          |
|                                                                                                    | +                                                                                                    |                                                   |                                                      |                                |                 |                      |          |
|                                                                                                    |                                                                                                    |                                                   |                                                      |                                |                 |                      |          |
|                                                                                                    |                                                                                                    |                                                   |                                                      |                                |                 |                      |          |
|                                                                                                    |                                                                                                    |                                                   |                                                      |                                |                 |                      |          |
|                                                                                                    |                                                                                                    |                                                   |                                                      |                                |                 |                      |          |
|                                                                                                    |                                                                                                    |                                                   |                                                      |                                |                 |                      |          |
|                                                                                                    |                                                                                                    |                                                   | Save Clear Close                                     |                                |                 |                      |          |

2. After you have finished entering all your course and grade information, click the Save and Close buttons on the bottom of the grade form.

#### For both Graduate and Undergraduate Scholars:

 Click on the upload button under Upload School Grade Report/Transcript. This will open a file manager upload window. You may either drag your transcript file into the window from your computer or click the folder icon to find and select the file to upload. If you have only a paper transcript, scan and save it as a file or take a clear photo with your phone and upload the image. Please note that your spring term transcript must be an <u>official</u> transcript. To upload an official transcript, you must request the transcript be sent directly to you. You may open the official transcript, scan it, and upload it as instructed above.

#### File Manager

|  | Drag and | drop files here.  |  |
|--|----------|-------------------|--|
|  | Maximun  | n file size: 2 GB |  |
|  |          |                   |  |
|  |          |                   |  |

2. Answer the questions regarding your term and cumulative GPAs. If your transcript lists a term GPA, select Yes and enter your term GPA. If your school does not provide term GPAs, select No and provide an explanation as to why there is no term GPA. Do the same for the following question regarding cumulative GPA.

| * Does your transcript include a term GPA?              |                                         |
|---------------------------------------------------------|-----------------------------------------|
| • Yes                                                   |                                         |
| ○ No                                                    |                                         |
| * Term GPA                                              |                                         |
| 0                                                       |                                         |
| * Do you have a cumulative GPA?                         |                                         |
| • Yes                                                   |                                         |
| ○ No                                                    |                                         |
| * Cumulative GPA                                        |                                         |
| 0                                                       |                                         |
| Notes                                                   |                                         |
| Use the notes section to share any additional grade inf | ormation with your educational adviser. |
|                                                         |                                         |

- 3. Use the notes section at the bottom of the page to provide comments about your grades.
- 4. After you have provided all required grade information, click the Submit button.
- 5. If there is an issue with your uploaded transcript or your submitted grade information, the grade request will re-appear on your To Do List. Please check the "Note" section on your grade request to see why your grade submission was not accepted.

| JACK KENT COOKE   | L Grange La Bande                                                                                                    |             |
|-------------------|----------------------------------------------------------------------------------------------------|-------------|
|                   | My Tasks Scholars Scholar Manager CDA Manager                                                                                                    | CRM +       |
| 🔶 👻 Options 🕶     | 1 of 12                                                                                                    | <b>&gt;</b> |
| 😭 Main            | Jane Dotton - Stanford University - Grade                                                                                                    | <u>ት</u> 🖸  |
| Notes 1           | Academic Institution Bane                                                                                                    |             |
| Classes and E. 23 |                                                                                                    |             |
|                   | + 8                                                                                                    |             |
|                   | Nation Type: _ All- • From:                                                                                                    |             |
|                   | Her C                                                                                                    | >           |
|                   | (1) March 25 2020 09 244AM                                                                                                    | ď           |
|                   | Type Internal Mark                                                                                                    |             |
|                   | June,<br>They is an or submitting your undition backet plan tables of the same is a stick to the spring semaster. Planae contact your registran's office and order the transcript yourself and upland a copy into CAP. Endit transcripts by the negistrar and usually come with a saal/stam<br>with a security power of some sort. To uning was seen the officies iteration for some source of some sort. To uning was seen the same of the transcript to some sort. | P           |
|                   | Track you                                                                                                    |             |

## **My Communications**

You may use the My Communications link to communicate with the Foundation. To access the communications tool, click on the My Communications link on your dashboard. This is the screen that will appear:

| Instructions          |                           |                                                                                 |                    |                           |                                             |                                           |                                             |                     |
|-----------------------|---------------------------|---------------------------------------------------------------------------------|--------------------|---------------------------|---------------------------------------------|-------------------------------------------|---------------------------------------------|---------------------|
|                       |                           | oundation. You can discuss academic is allow two to three business days to rece |                    | ask questions about schol | arship requirements. Please write a brief t | wo to three word description of the topic | in the subject line. Once you click save, a | a dialogue box will |
|                       |                           |                                                                                 |                    |                           |                                             |                                           |                                             | 1-1 of 1 < >        |
|                       |                           |                                                                                 |                    |                           |                                             |                                           |                                             |                     |
| Add New College Schol | ar (CS) Communication     |                                                                                 |                    |                           |                                             |                                           |                                             |                     |
|                       |                           |                                                                                 |                    |                           |                                             |                                           |                                             |                     |
| My Communications     |                           |                                                                                 |                    |                           |                                             |                                           |                                             | +                   |
| COMMUNICATIONS (2)    | COMMUNICATION E-MAILS (2) | ACADEMIC INSTITUTION E-MAILS (0)                                                | GRADE E-MAILS (12) | COA FORM E-MAILS (8)      | SCHOLARSHIP PAYMENT E-MAILS (32)            |                                           |                                             |                     |
|                       |                           |                                                                                 |                    |                           |                                             |                                           |                                             | 1-2 of 2 < >        |
| # Scholarship         | Question Type             | 2                                                                               |                    | Descriptio                | on                                          | Deadline for Followup                     | ≑ Status                                    |                     |

#### Creating a New Communication

1. To create a new communication, click the blue Add New Communication button.

| New Activity                                                                                                    |
|----------------------------------------------------------------------------------------------------|
| Program Type: College Scholar (CS)                                                                                                    |
| Celtert: 2017                                                                                                    |
| Schools: University of North Cavoline at Charlotte, Swarthmore College,                                                                                                    |
| Educational Adviser Jennifer Xeatiovsky                                                                                                    |
|                                                                                                    |
| It let this form to send a message to the Coole Foundation. For the Scholar Obertion Type drop-drow, please ested "Academic/Advising" if you have a question regarding your academics or an advising need, select "Transno-Related" if you have a question regarding your academics or an advising need, select "Transno-Related" if you have a question regarding your academics or an advising need, select "Transno-Related" if you have a question regarding your academics or an advising need, select "Transno-Related" if you have a question regarding your academics or an advising need, select "Transno-Related" if you have a question regarding your academics or an advising need, select "Transno-Related" if you have a question regarding your academics or a division of your question in the subject line. Once you clok save, a dividege box will appear where you can unit a more defailed message. Resea allow to to three business days to receive a response. |
| * Scholar Question Type                                                                                                    |
| Select One •                                                                                                    |
| Registed Documents                                                                                                    |
| Select One •                                                                                                    |
| * Subject                                                                                                    |
|                                                                                                    |
| Scholar Documentation                                                                                                    |
| Dick Save before adding attachments                                                                                                    |
| Sec. 2                                                                                                    |

- 2. Select a Scholar Question Type.
  - Academic/Advising if you have an academic or advising question.
  - Finance-Related if you have a finance-related question pertaining to your award.
  - General Program if you have a general program question.
- 3. In the Subject line, enter a brief description of your topic. This is like the subject line in an email.
- 4. Click the Save button.

- 5. If you have documents pertinent to your communication, click the Upload button under Scholar Documentation to upload a document.
- 6. On the left-hand navigation panel, you will see a Notes link.

| < •    |                                                                                                    |
|--------|----------------------------------------------------------------------------------------------------|
| Ø Main | Dana CS O'Neill - Scholar Question                                                                                                    |
| Notes  |                                                                                                    |
|        | Use this form to send a message to the Foundation. For the "Schr<br>please select Academic and Advising, if you have an academic or<br>select General Program, if you have a general program question.<br>two to three word description of the topic in the subject box. Onc<br>dialogue box will appear where you can write a more detailed not<br>few days to respond. |
|        | * Scholar Question Type                                                                                                    |
|        | Academic and Advising                                                                                                    |
| :      | * Subject                                                                                                    |
| ,      | Study Abroad                                                                                                    |
|        | Scholar Documentation                                                                                                    |
| s      | <b>1 1</b>                                                                                                    |
|        | Cancel Submit                                                                                                    |

7. Click on Notes. Then click on the plus button (+) to open a text box where you can type your question/message.

| Notes | +               |       |     |  |
|-------|-----------------|-------|-----|--|
|       | Notes Type: All | From: | To: |  |
|       | ٩               |       |     |  |

- 8. Once you are finished, click the Save button on the bottom. You can add multiple notes to a communication.
- 9. Click the Main link on the left-hand navigation panel, then click the Submit button on the bottom of the page to submit your communication to the Foundation.

**Please note:** If you click the Enable Dock button in the upper right corner of the screen, it will open the Notes screen to the right and keep the Main screen open as well. After you dock the screen, start with #7 above to enter your question/message.

## To Do List

Your To Do List is located at the bottom of your dashboard. It will list all tasks requiring your attention.

| To Do List         |            |               |              |            |                       |                           |
|--------------------|------------|---------------|--------------|------------|-----------------------|---------------------------|
| COMMUNICATIONS (0) | GRADES (0) | COA FORMS (0) | PAYMENTS (0) | LOAN FORGI | VENESS AGREEMENTS (0) | ACADEMIC INSTITUTIONS (0) |
| # Scholarship      | ÷ (        | Question Type | Desc         | ription    | Deadline for Followup | ,                         |

#### Communications

When you receive a response to a communication you submitted or receive a new communication from the Foundation, a new item will appear on the Communications tab of your To Do List. Click the View button to review (and respond to) the communication.

#### Grades

At the end of every term, you will be asked to submit your grades. When grades are due, you will see a new item on the Grades tab of your To Do List. Click the View button to enter your grades.

#### COA Forms

At the beginning of each academic year, we will ask you to complete the Cost of Attendance (COA) process in order to determine your Cooke award (see below for detailed instructions about the COA process). Click the View button to complete your COA.

#### Payments

After you have completed the COA process and the Cooke Foundation has notified you of your award, you are able to upload your billing statements (see below for detailed instructions about the payment process). Click the View button to submit your bill(s).

#### Loan Forgiveness Agreements

If your Cooke award includes a forgivable loan component (undergraduate scholars only), we will ask you to accept, partially accept, or decline the loan offer(s). If you accept or partially accept, you will then be asked to sign your loan agreement letter(s) and upload your loan disclosure statement(s) (see below for detailed instructions about the loan process). Click the View button to complete your loan forgiveness offer.

#### Academic Institutions

From time to time we may ask you to update information regarding your academic institution. If so, a new item will appear on the Academic Institution tab of your To Do List. Click the View button to update your academic institution information.

## **Cost of Attendance (COA)**

The Cooke Foundation will notify you when the Cost of Attendance (COA) is ready for completion. Please log in to your CAP account. From your dashboard, click the My COA Forms link or, on your To Do List, click the COA Forms tab.

| 鸁 About Me            |            |                  |              |                                   |
|-----------------------|------------|------------------|--------------|-----------------------------------|
| My Academics & Activi | ties       |                  |              |                                   |
| My Academic Inst      | itutions 🥥 | My Grades        | 0            | My Communications                 |
| My Cost of Attendance | Forms      |                  |              |                                   |
| My COA Forms          | ٩          | My Scholarship P | Payments 🔵   | My Loan Forgiveness<br>Agreements |
| To Do List            |            |                  |              |                                   |
| COMMUNICATIONS (0)    | GRADES (0) | COA FORMS (1)    | PAYMENTS (0) | LOAN FORGIVENESS AG               |
| # Scholarship         |            |                  | Question     | Гуре                              |

Once on the COA Forms page, click the View button on the far right that corresponds to the school you are attending/plan to attend.

**Read the instructions at the top very carefully.** In order to submit a successful COA, you must follow these instructions, *including clicking the link to access the COA worksheet*:

#### INSTRUCTIONS FOR THE COOKE SCHOLAR

- Scholars please complete your information for the academic year and sign your COA Worksheet.
- Use this for a semester COA Worksheet: <u>COA worksheet</u>
- Use this for a quarter/trimester Worksheet: COA worksheet
- Forward the COA Worksheet to your financial aid office (by email, fax, or in person) for completion and signature.
  - Request health insurance if needed.
  - Request one-time only computer stipend if applicable.

#### NOTES TO COMPLETE THE ONLINE FORM

- As part of completing the online process, you are required to upload two documents:
  - COA Worksheet (signed by both you and your financial aid officer)
    - o Financial Aid Award Summary from your school
- The form below must be completed in one sitting.
  - You will not be able to save and return to this form.
- You must enter a value in each expense field. If an expense does not apply to you, enter "0" (zero).

- Financial Aid Officer section: If you do not have a specific Financial Aid Officer, enter "Financial Aid Office" in the name field and provide an email address and phone number for the office.
- If you have questions about the COA process please contact <u>finances@jkcf.org</u> Note that the computer stipend is only offered one time during your scholarship, up to \$1,500.

#### COA Form Details

After reviewing the instructions, please complete the COA fields. Below are details on each section of the COA.

#### Student ID Number

Enter your college/university school identification number. If you do not have a school student ID number yet, enter your last name in the Student ID Number field.

| * Student ID Number<br>(your school ID number): |                    |
|-------------------------------------------------|--------------------|
| * Academic Institution:                         | Cornell University |
| Institution City:                               | Ithaca             |
| Institution State:                              | New York           |
| Institution Country:                            | United States      |
| * Academic Calendar:                            | Semester           |
|                                                 |                    |

#### Independent Status

\* Do you qualify as an independent student?

Select One

This field will only appear for Undergraduate Transfer Scholars and Graduate Scholars. All College Scholars are considered dependent students.

۷

For Undergraduate Transfer Scholars and Graduate Scholars, select Yes from the dropdown only if you are designated an independent student according to your Free Application for Federal Student Aid (FAFSA). If you are an independent student, please answer the corresponding questions.

For College Scholars and Undergraduate Transfer Scholars who are dependent students according to FAFSA, select No. (If you are a College Scholar who is an independent student according to FAFSA, contact the Cooke Foundation via the Communication tool in CAP or by sending an email to finances@jkcf.org.)

#### Dependent Child Care

Undergraduate Transfer Scholars and Graduate Scholars only will be prompted to answer questions about funding for dependent childcare. Refer to the Scholar Handbook and Dependent Expenses Financial FAQs on the Foundation's website (<u>https://www.jkcf.org/cooke-scholar-community/resources/</u>) for detailed information.

#### **Dependent Child Care**

- In certain circumstances the Cooke Foundation will consider the inclusion of expenses related to dependent children when determining a scholar's cost of attendance.
- For such expenses to be considered you must complete the fields below and upload all documents requested (including your 1040 and your spouse's W-2, if applicable).
- When entering School Expenses, provide the amount your school approves for dependent-related expenses. (Please note that
  you may need to talk with your financial aid officer to acquire this figure.)

\* Will you be requesting funding for dependent child care?

Select One

#### Year in School, Housing, Health Insurance, Enrollment Status

All undergraduate scholars must provide their year in school according to *federal financial aid eligibility*. All scholars (undergraduate and graduate) must provide housing plans, health insurance, and enrollment status information.

Ŧ

•

#### Student Expenses

Select One

Enter your cost of attendance for the full academic year (if enrolled for the full academic year) or for an academic term (if enrolled for less than the full academic year). These costs must correspond to your cost of attendance/school budget from your online college account. If you have additional costs listed in your budget that do not correspond with one of the categories on the COA, select Yes for the question "Are there other expenses not listed on your school budget/costs (cost of attendance) form that were not captured above?" Otherwise, select No.

Student Expenses

| * Tuition                                                                                                    |
|----------------------------------------------------------------------------------------------------|
|                                                                                                    |
| * Fees                                                                                                    |
|                                                                                                    |
| * Books                                                                                                    |
|                                                                                                    |
| * Room and Board                                                                                                    |
|                                                                                                    |
| * Personal Miscellaneous                                                                                                  |
|                                                                                                    |
| * Transportation                                                                                                    |
|                                                                                                    |
| * Computer                                                                                                    |
|                                                                                                    |
| * Are there other expenses not listed on your school budget/costs (cost of attendance) form that were not captured above? |
| Select One                                                                                                    |

#### Financial Aid

Click the blue Enter Anticipated Financial Aid Resources button. This opens a new window where you will input all financial aid you've been awarded or are expected to be awarded. You will enter your entire gift aid amount for the full academic year (or term if enrolled for less than a full academic year) according to your financial aid summary/financial aid letter from your school. *Follow all instructions provided*.

#### Anticipated Resources -

| Click the plus sign button (+) to add your anticipated resord                                                                                        | urces for the entire academic ye                                              | ear.                                                              |  |  |  |  |  |
|----------------------------------------------------------------------------------------------------|-------------------------------------------------------------------------------|-------------------------------------------------------------------|--|--|--|--|--|
| <ul> <li>Based on your most up-to-date financial aid summary, ent<br/>loans or work study.</li> </ul>                                                | er all scholarships and grants y                                              | ou expect to receive for the entire academic year. Do not include |  |  |  |  |  |
| <ul> <li>Click the applicable "Resource Type" from the dropdown a</li> </ul>                                                                         | ind enter the amount.                                                         |                                                                   |  |  |  |  |  |
| <ul> <li>Under "Name/Description", provide the name and a brief d</li> </ul>                                                                         | escription of all named scholar                                               | ships you are receiving.                                          |  |  |  |  |  |
| To add additional financial aid/resources, click the plus sign button (+)                                                                            |                                                                               |                                                                   |  |  |  |  |  |
| Remember to include all other outside scholarships you have                                                                                          | ave been awarded.                                                             |                                                                   |  |  |  |  |  |
| <ul> <li>If any resources are to be applied to one term only and no<br/>is only for fall term).</li> </ul>                                           | t split evenly among terms, plea                                              | ese make note in the "Name/Description" field (e.g., scholarship  |  |  |  |  |  |
| <ul> <li>If revising resources previously submitted, please enter th</li> </ul>                                                                      | e revised amount, or enter "0" (;                                             | zero) if you are no longer receiving the aid.                     |  |  |  |  |  |
| <ul> <li>If you attend a foreign institution, please enter all resources<br/>institution, please enter your anticipated resources in U.S.</li> </ul> |                                                                               | country you are attending school. If you are attending a U.S.     |  |  |  |  |  |
|                                                                                                    |                                                                               |                                                                   |  |  |  |  |  |
| Resource Type                                                                                                    | Amount                                                                        | Name/Description                                                  |  |  |  |  |  |
| Resource Type                                                                                                    | Amount                                                                        | Name/Description                                                  |  |  |  |  |  |
| "                                                                                                    | Amount<br>\$3,000.00                                                          | Name/Description                                                  |  |  |  |  |  |
| Federal Pell Grant                                                                                                    |                                                                               | Name/Description                                                  |  |  |  |  |  |
| Federal Pell Grant<br>Federal Supplemental Educational Opportunity Grant (SEOG)                                                                      | * \$3,000.00                                                                  | Name/Description                                                  |  |  |  |  |  |
| Federal Pell Grant<br>Federal Supplemental Educational Opportunity Grant (SEOG)<br>Institutional Grants/Scholarships                                 | <ul> <li>\$3,000.00</li> <li>\$2,000.00</li> </ul>                            |                                                                   |  |  |  |  |  |
| Federal Pell Grant<br>Federal Supplemental Educational Opportunity Grant (SEOG)<br>Institutional Grants/Scholarships                                 | <ul> <li>✓ \$3,000.00</li> <li>✓ \$2,000.00</li> <li>✓ \$30,000.00</li> </ul> | William Smith University Grant                                    |  |  |  |  |  |

Be sure to click Save and Close when finished entering your financial aid.

#### **FAFSA**

All Cooke Scholars eligible for federal financial aid (regardless of whether you receive federal aid) MUST complete the FAFSA each year. This is a requirement of the Cooke Foundation. If you are eligible for federal financial aid, you must complete the FAFSA and select Yes for this question. Next, enter your Expected Family Contribution (EFC) from your FAFSA Student Aid Report (SAR).

| * Did you complete a FAFSA?                         |   |
|-----------------------------------------------------|---|
| Yes                                                 | • |
| Expected Family Contribution (total for whole year) |   |
|                                                     |   |

#### **Required Documents**

You must complete the COA worksheet and have it signed by a school official. Please note that this worksheet includes language that allows your school to provide us with your FAFSA and financial aid data. Upload the worksheet and your school's financial aid summary in this section.

| * Pleas  | e upload your school budget/costs and financial aid summary. |
|----------|--------------------------------------------------------------|
| 2        | 2 D                                                          |
|          | File Name 🔺                                                  |
| Ŵ        | Northwestern_University_Customer_Account.docx                |
|          |                                                              |
|          |                                                              |
| + DI     |                                                              |
| * Pleas  | e upload your Cooke COA Worksheet.                           |
| * Please | e upload your Cooke COA Worksheet.                           |
| * Please |                                                              |
| ±        | 2<br>2                                                       |

#### Financial Aid Office Information

In this section, you will provide information about your school's financial aid office. If you are working with a specific financial aid officer, provide his/her name, email address, and phone number. If you are not working with a specific person or do not know your financial aid officer's name, enter "Financial Aid Office" in the name field and provide the email address and phone number for the financial aid office.

| * Financial Aid Officer Name           |  |
|----------------------------------------|--|
| * Financial Aid Officer E-mail Address |  |
| * Financial Aid Officer Phone Number   |  |

#### Scholar Verification

After completing all fields and verifying your numbers with your school costs/budget and financial aid summary, click the certification box and then click the Submit button to submit your COA to the Cooke Foundation.

| * Scholar Verification Acknowledgement                                                                                                    |
|----------------------------------------------------------------------------------------------------|
| I certify, to the best of my knowledge, that the information on this form is complete and accurate. I understand that falsification of any information will cause my disqualification from the scholarship program. |
| Submit Contact Staff                                                                                                    |

If you have any questions, please contact Cooke Foundation staff by clicking the Contact Staff button (then select Finance-Related in the question type dropdown).

#### Award Notification

After you submit your COA, the Cooke Foundation will review your form and contact the financial aid officer/office you designate to approve your Cooke Foundation award amount. Following your school's approval, the Cooke Foundation will send your award notification. Please note that your award may be all scholarship, all forgivable loan (undergraduate scholars only), or a combination of scholarship and loan (undergraduate scholars only). In addition, some scholars may receive full funding from other sources and not need funding from the Cooke Foundation in a given academic year.

The following is a sample award notification:

Subject Line: Jack Kent Cooke Foundation Award Amount

Dear Scholar,

We recently received your cost of attendance form and, after contacting your school and obtaining their approval, have determined your estimated Cooke Foundation scholarship award amount to be \$11,844.00. I've listed a breakdown of your expenses and your aid below, as they were listed on the submitted cost of attendance form. If any of these figures change during the year, you must contact the Cooke Foundation immediately. Your total Cooke award also includes federal Direct and PLUS loans. If you choose to take out federal loans to cover those costs that cannot be covered through our scholarship, and meet the Cooke Foundation's requirements for loan forgiveness, you will be eligible to have up to \$9,100.00 in federal loan funding repaid by the Cooke Foundation upon your graduation. To accept or decline these loans, log in to the Cooke Access Portal (CAP), click Loan Forgiveness Agreements under your To Do List, and follow the instructions.

EXPENSES: \$45,612.00 Tuition \$599.00 Fees \$2,354.00 Health Insurance \$930.00 Books \$14,330.00 Room and Board \$1,850.00 Personal Expenses \$220.00 Transportation Expenses \$1,500.00 Computer Allowance \$67,395.00 TOTAL

#### **RESOURCES/AID:**

\$11,844.00 Cooke Foundation Scholarship

\$5,500.00 Federal Direct loan (eligible for Cooke Foundation loan forgiveness)

\$3,600.00 Federal PLUS loan (eligible for Cooke Foundation loan forgiveness)

\$37,781.00 Institutional Grants/Scholarships

\$5,920.00 Federal Pell Grant

\$2,750.00 Federal Supplemental Educational Opportunity Grant (SEOG)

\$67,395.00 TOTAL

You will also find attached documents that provide additional information about your award, including the payment process, forgivable loan instructions, and a sample loan disclosure statement. Please review these important documents, retain them for future reference, and follow all instructions to sign the loan agreement letters and upload the required disclosure statements.

You must accept or decline the above loans via CAP.

As soon as your fall term charges post to your account, upload your billing statement via CAP. The billing statement must show itemized charges for tuition, fees, and if applicable, on-campus room and board. We must receive a bill to issue your check. For all returning Cooke Scholars, payment of your scholarship is also contingent upon the Cooke Foundation receiving from you a satisfactory 2018-2019 annual report and transcript.

If you have any questions, please call our finances team at 703-723-8000 or send a communication via CAP by selecting Finance-Related from the Scholar Question Type dropdown.

To obtain a copy of your award letter via the CAP system, follow these steps:

- 1. On your CAP Dashboard, click on My Communications.
- 2. On your My Communications To-Do List, click on the COA Form E-mails tab, and then click View.
- 3. This will open your award email. To view the HTML version, follow the link under the Message line.

#### Cooke Forgivable Loan Program – for eligible Cooke Undergraduate Scholars only

For undergraduate scholars receiving forgivable loan(s), additional steps through CAP are required to accept, partially accept, or decline the loan(s) as well as to sign the loan agreement letter(s). If a Parent PLUS loan is also part of your award, you must accept, partially accept, or decline the PLUS loan on your parent's behalf. Therefore, please discuss this funding with your parent(s). If you accept or partially accept, you will provide, via CAP, information about your parent who will take out the loan.

The following is a sample of the email you will receive from <u>CAP@jkcf.org</u> instructing you to log in to CAP to take action on a loan. *Please watch for this email. If you do not receive it within 24 hours, check your Junk and Spam email boxes. If you still cannot locate this email, contact the Cooke Foundation by sending a communication via CAP or an email to finances@jkcf.org.* 

Action Required - Loan Forgiveness Documents Needed

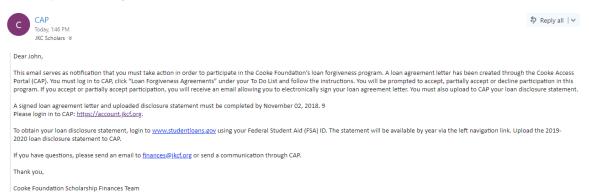

After you log in to CAP, click on Loan Forgiveness Agreement under your To Do List. Click the View button to the far right next to the loan for which you need to take action.

| 🕈 About Me                 |                                        |                                   |                      |                                   |                      |            |      |
|----------------------------|----------------------------------------|-----------------------------------|----------------------|-----------------------------------|----------------------|------------|------|
| My Academics & Activities  |                                        |                                   |                      |                                   |                      |            |      |
| My Academic Institutio     | ns 🛛 🗿 My Grades                       | My Communications                 |                      |                                   |                      |            |      |
| My Cost of Attendance Form | s                                      |                                   |                      |                                   |                      |            |      |
| My COA Forms               | My Scholarship Paymer                  | My Loan Forgiveness<br>Agreements | 5                    |                                   |                      |            |      |
| o Do List                  |                                        |                                   |                      |                                   |                      |            |      |
| COMMUNICATIONS (0) GR/     | DES (1) COA FORMS (0) PAY              | MENTS (0) LOAN FORGIVENES         | S AGREEMENTS (2) ACA | DEMIC INSTITUTIONS (0)            |                      |            |      |
| COMMUNICATIONS (0) GR      |                                        | Academic Institution              | Academic Year        | Loan Forgiveness Type             | Approved Loan Amount | Due Date   | ÷    |
| # Scholarship              | COA Form                               |                                   |                      |                                   |                      |            |      |
|                            | COA Form     Returning College Scholar | Duke University                   | 2018-2019            | Direct Loan Forgiveness Agreement | \$7,500.00           | 11/02/2018 | View |

You will then see the page allowing you to accept, partially accept, or decline the loan. If you are unsure about your loan decision, we advise you to accept the full amount of the loan. You may always take out less or decline the loan later. Therefore, it is to your advantage to accept the full loan now if you are undecided.

| * Loan Decision Due Date    |        |
|-----------------------------|--------|
| 04/30/2020                  |        |
| * Approved Loan Amount      |        |
| \$5,500.00                  |        |
| * Loan Forgiveness Decision |        |
| Select One                  |        |
| Select One                  | Submit |
| Accept                      |        |
| Partially Accept            |        |
| Full Decline                |        |

Once you accept the loan(s), you/your parent will receive an email that instructs you/your parent to sign the loan agreement letter(s). Click the Review Document button in the email. Once again, please watch for this email. If you do not receive it within 24 hours, check your Junk and Spam email boxes. If you

## still cannot locate this email, contact the Cooke Foundation by sending a communication via CAP or an email to finances@jkcf.org.

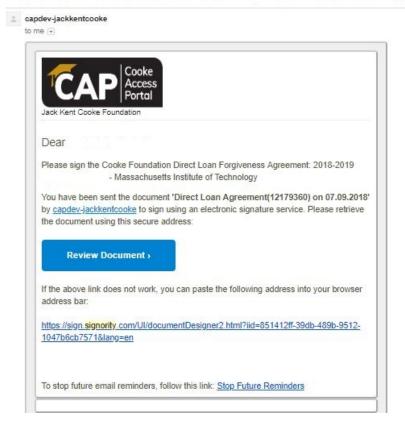

Signature Required for Cooke Foundation Direct Loan Forgiveness Agreement: 2018-2019

Check the box next to "I Agree to Signority's Terms of Service" and click OK.

| From                 | capdev-jackkentcooke            |
|----------------------|---------------------------------|
| Document Title       | Direct Loan Agreement(12179360) |
| I agree to Signority | 's Terms of Service             |
|                      | ✓ OK Ø Cancel                   |
|                      | V OK Ø Cancel                   |

Read the letter, e-sign where indicated, and click the Submit button. This action automatically signs the loan agreement and links it to your CAP account. Please note that only the e-signature portion of the letter is displayed below.

| IORITY        | Parent_PLUS_Loan_Agreement(1217913                                                                                                    |
|---------------|----------------------------------------------------------------------------------------------------|
| have          | ctronically sign this loan agreement letter via Signority and email the disclosure statement or<br>upload your disclosure statement to CAP by November 02, 2018, in order to be eligible to<br>indation repay your PLUS loan upon graduation. |
| Please direc  | any questions to finances@ikcf.org.                                                                                                    |
| Sincerely,    |                                                                                                    |
| Dane          | E. orquill                                                                                                    |
| Dana E. O'N   |                                                                                                    |
| Borrower's    | s Signature (Parent or Guardian):                                                                                                    |
| By signing th | is letter, I agree to take out a PLUS loan in the amount of up to \$13,500.00.                                                                                                    |
|               | Signature                                                                                                    |
| By:           |                                                                                                    |
| Name:         |                                                                                                    |
| Date:         | June 27, 2018                                                                                                    |

Remember too that you must upload all loan disclosure statements via CAP by November 1. You do this by clicking the View button next to the corresponding loan located under Loan Forgiveness Agreements on your To Do List. Upload the disclosure statement(s) by clicking the upload button located under the "Please upload the PDF Disclosure Statement" section. Then click Submit.

|                                                  |          | 1 of 1 < >        |
|--------------------------------------------------|----------|-------------------|
| Direct Loan Forgiveness Agreement:               |          | C                 |
| * Loan Decision Due Date                         |          |                   |
| 02/06/2020                                       |          |                   |
| * Loan Decision Submitted On                     |          |                   |
| 03/29/2020                                       |          |                   |
| * Documentation Due Date                         |          |                   |
| 11/02/2019                                       |          |                   |
| * Approved Loan Amount                           |          |                   |
| \$1,054.00                                       |          |                   |
| * Loan Forgiveness Decision                      |          |                   |
| Accept                                           |          |                   |
| * Signed Loan Forgiveness Agreement              |          |                   |
| A.                                               |          |                   |
| File Name +                                      | Size     | Date              |
| Direct_Loan_Agreement(12352579)_202003301040.pdf | 245.4 KB | 03/30/2020 1:01pm |
|                                                  |          | Total Files: 1    |
| * Please upload the PDF Disclosure Statement     |          |                   |
| Prease uploas the PDP Disclosure statement       |          |                   |
|                                                  |          |                   |
| Submit                                           |          |                   |
|                                                  |          |                   |

#### **Bill Submission**

*Immediately after you receive your award notification* (which indicates that your COA has been processed and approved), you may upload your billing statement. A task will appear under Payments on your To Do List on your CAP dashboard. Click on Payments or the My Scholarship Payments link to upload your current bill. Click the View button next to the correct scholarship payment line. Pay attention to the due date so that the correct bill is provided for the current term.

|                         |                           |                                         |                     | hboard My Academics & |            | t of Attendance |
|-------------------------|---------------------------|-----------------------------------------|---------------------|-----------------------|------------|-----------------|
| My Academics & Activiti | es                        |                                         |                     |                       |            |                 |
| My Academic Instit      | utions 🥥 My Grades        | 🥥 My Communicati                        | ons                 |                       |            |                 |
| My Cost of Attendance F | Forms                     |                                         |                     |                       |            |                 |
| My COA Forms            | My Scholarship F          | Payments My Loan Forgiver<br>Agreements | ness                |                       |            |                 |
| ) Do List               |                           |                                         |                     |                       |            |                 |
| OMMUNICATIONS (1)       | GRADES (0) COA FORMS (0)  | PAYMENTS (2) LOAN FORGIVE               | NESS AGREEMENTS (1) | ACADEMIC INSTITUTIO   | VS (0)     |                 |
| # Scholarship           | COA Form                  | Academic Institution                    | Academic Year       | School Term           | Due Date   | ÷               |
| 1 College Scholar (CS)  | Returning College Scholar | Dartmouth College                       | 2017-2018           | Fall                  | 09/01/2017 | View            |
|                         |                           |                                         |                     |                       |            |                 |

Acceptable bills (print screen or PDF), must include the following:

- Your name
- Your school's name
- An itemized list of tuition and fees, and, if applicable, on-campus room & board and health insurance for the term

Upload your bill by clicking on the upload button under "Please upload the Bill" and click Submit.

| <b>~</b> |                                       | 1 of 2 | < . | > |
|----------|---------------------------------------|--------|-----|---|
| Main     | Scholarship Payment (fall): 2019-2020 |        | l   |   |
| Notes    | * Documentation Due Date              |        |     |   |
|          | 09/01/2019                            |        |     |   |
|          | * School Term                         |        |     |   |
|          | fall                                  |        |     |   |
|          | * Please upload the Bill              |        |     |   |
|          | <b>土</b>                              |        |     |   |
|          | Submit                                |        |     |   |
|          |                                       |        |     |   |

Please note that the Foundation will schedule all your payments for the entire academic year once your COA award is approved.

If you are on a semester system, the bill due date schedule is as follows:

Fall - 10/1 Spring - 1/1

If you are on a quarter or trimester system, the bill due dates are as follows:

Fall - 9/1 Winter - 1/1 Spring - 3/1

You are encouraged to upload your bill earlier than the due date. Remember that the Cooke Foundation requires two to three weeks to process your bills before payment will be sent to your school. In addition, we do not pay late fees, so upload your billing statements as soon as your school makes them available.